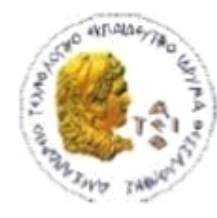

ΑΛΕΞΑΝΔΡΕΙΟ Τ.Ε.Ι. ΘΕΣΣΑΛΟΝΙΚΗΣ ΣΧΟΛΗ ΤΕΧΝΟΛΟΓΙΚΩΝ ΕΦΑΡΜΟΓΩΝ ΤΜΗΜΑ ΠΛΗΡΟΦΟΡΙΚΗΣ

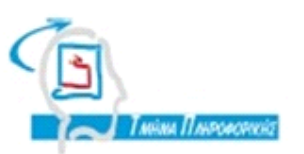

# **ΠΤΥΧΙΑΚΗ ΕΡΓΑΣΙΑ**

# **ΜΗΧΑΝΟΓΡΑΦΗΣΗ ΝΟΣΟΚΟΜΕΙΟΥ**

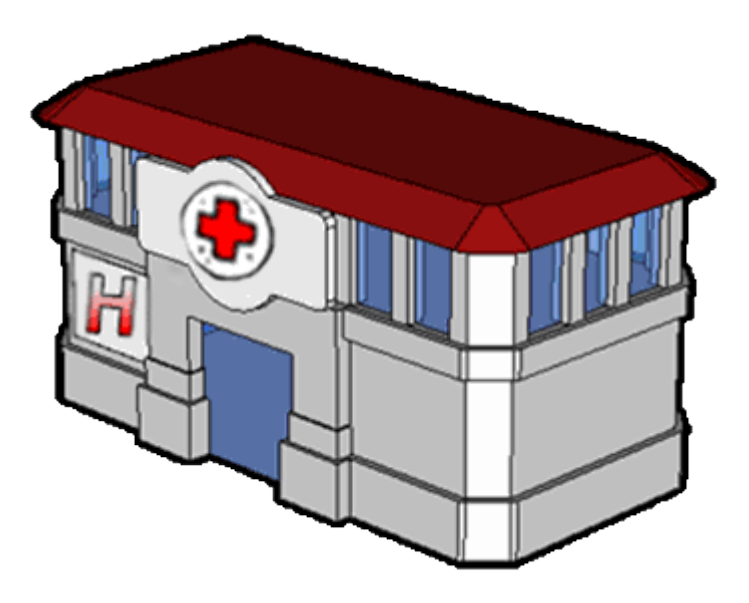

**ΣΙΔΗΡΟΠΟΥΛΟΣ ΓΙΑΓΚΟΥΣΤΙΔΗΣ**

**Αρ. Μητρώου: 01/1670**

**Του φοιτητή Επιβλέπων καθηγητής**

**ΘΕΟΔΟΣΙΟΣ ΚΩΝΣΤΑΝΤΙΝΟΣ**

**Θεσσαλονίκη 2012**

# <span id="page-1-0"></span>**ΠΕΡΙΕΧΟΜΕΝΑ**

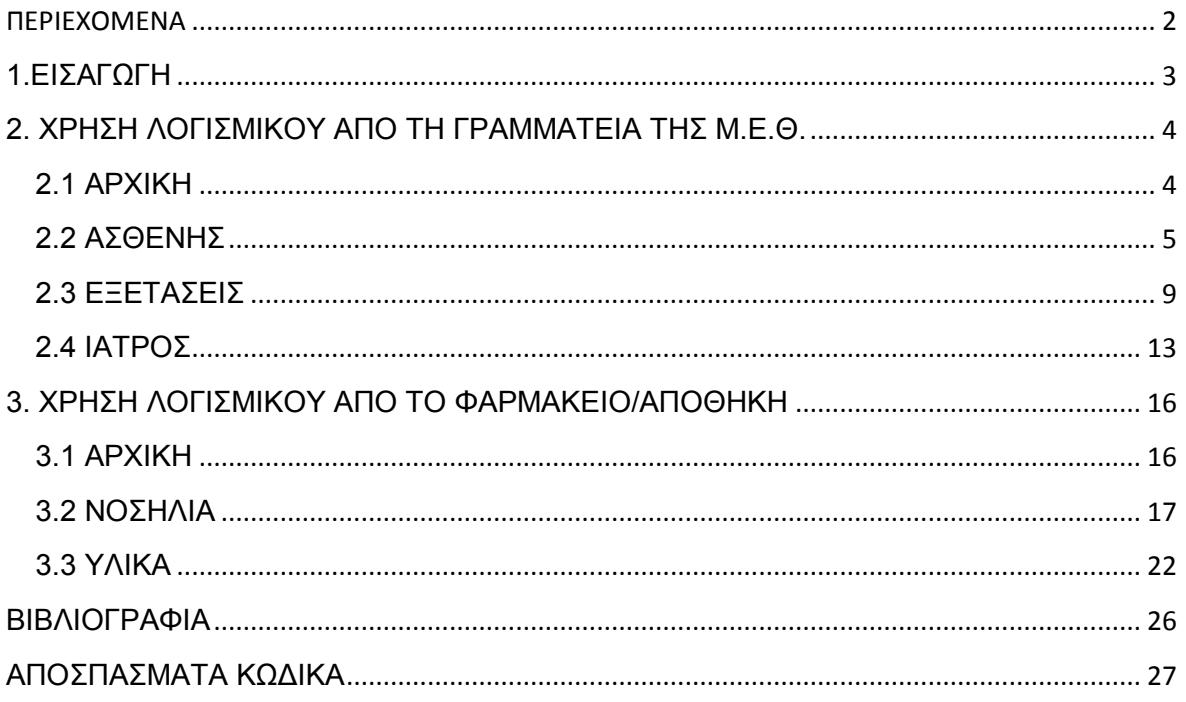

## <span id="page-2-0"></span>**1.ΕΙΣΑΓΩΓΗ**

Η εφαρμογή δημιουργήθηκε για τις ανάγκες μηχανογράφησης ενός **Νοσοκομείου** και ειδικότερα της **Μονάδας Εντατικής Θεραπείας** (Intensive Care Unit) ή αλλιώς **Μ.Ε.Θ.** (I.C.U.) του νοσοκομείου.

Η Μ.Ε.Θ. είναι ένα από τα σημαντικότερα τμήματα ενός νοσοκομείου. Η αποστολή της είναι να διατηρήσει στη ζωή άτομα με πολύ σοβαρά προβλήματα και να προσπαθεί να τα βελτιώσει ώστε να μπορέσουν να επιστρέψουν στην κανονική θεραπεία τους. Οι ρυθμοί στην Μ.Ε.Θ. είναι πολύ έντονοι και ο εξοπλισμός της πολύ ακριβός αλλά και σημαντικός, ώστε να μπορέσει να βγει εις πέρας το έργο των ιατρών και των νοσηλευτών. Όπως είναι φυσικό, για να μπορέσουν να ανταπεξέλθουν στις απαιτήσεις της Μ.Ε.Θ. οι υπάλληλοι του νοσοκομείου, πρέπει να υπάρχει ένα καλό πρόγραμμα μηχανογράφησης. Έτσι θα υπάρχει καλή διαχείριση των ασθενών και των εξετάσεών τους, όπως και διαχείριση των ιατρών που έχουν ασθενείς στην Μ.Ε.Θ.

Επίσης πολύ σημαντικό είναι να υπάρχει σωστή διαχείριση και του φαρμακείου/αποθήκης της εντατικής, ώστε να μην υπάρχουν ελλείψεις στα φάρμακα και στα υλικά που χρειάζονται για να λειτουργήσει η Μ.Ε.Θ.

Για τους παραπάνω λογούς και για την οργάνωση και διαχείριση της εντατικής αναπτύχθηκε αυτή η εφαρμογή, την οποία θα αναλύουμε διεξοδικά παρακάτω.

## <span id="page-3-0"></span>**2. ΧΡΗΣΗ ΛΟΓΙΣΜΙΚΟΥ ΑΠΟ ΤΗ ΓΡΑΜΜΑΤΕΙΑ ΤΗΣ Μ.Ε.Θ.**

## <span id="page-3-1"></span>**2.1 ΑΡΧΙΚΗ**

Αφού εγκατασταθεί η βάση δεδομένων στους Η/Υ της γραμματείας της Μ.Ε.Θ. ενός νοσοκομείου, ο χρήστης θα μπορεί να ανοίξει, με τη χρήση της πλατφόρμας MS Access, το πρόγραμμα. Ξεκινώντας θα βρεθεί στο αρχικό παράθυρο το οποίο έχει την εξής μορφή.

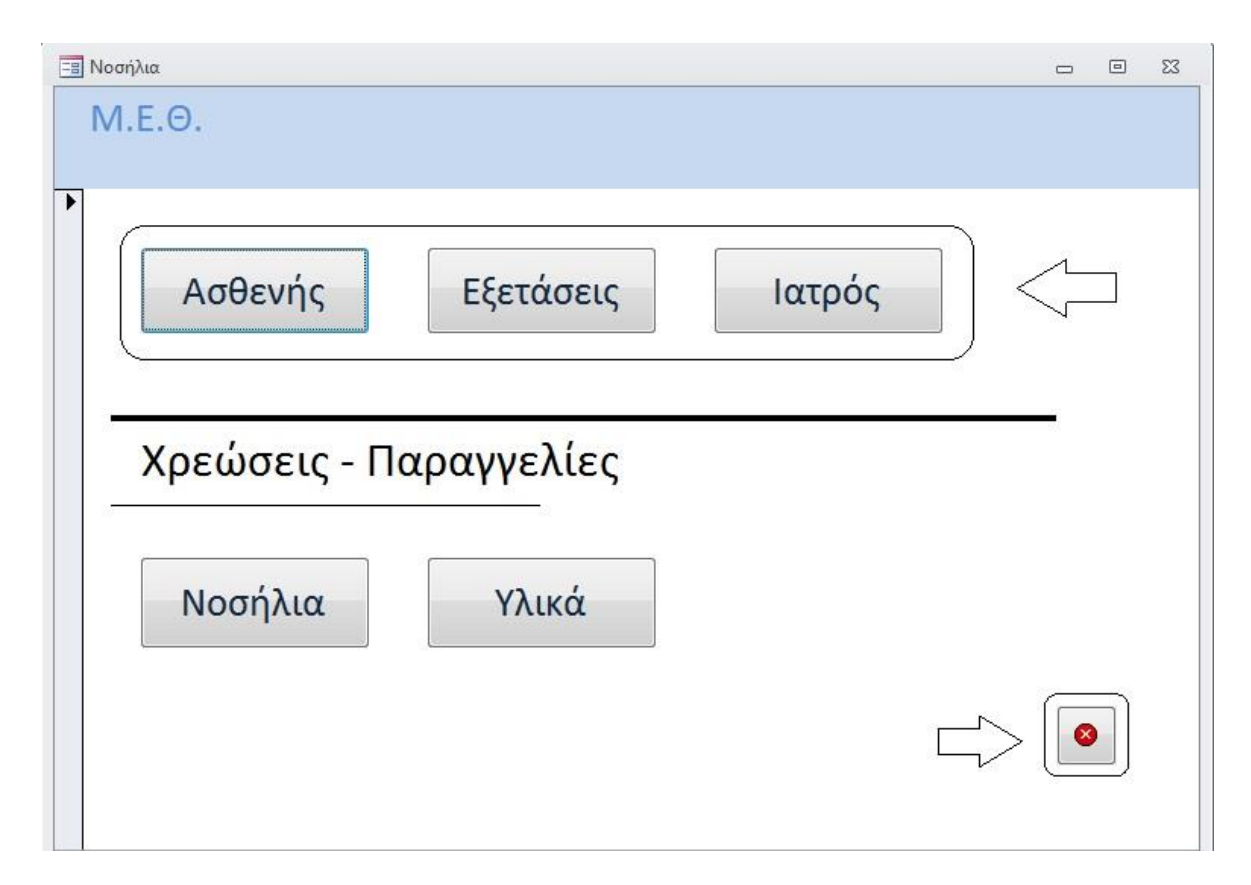

**Εικόνα 2.1.1**

Ο χρήστης εδώ θα ασχοληθεί μονάχα με τα τρία πάνω κουμπιά και με το κουμπί εξόδου από το πρόγραμμα. Τα τρία αυτά κουμπιά είναι: ΑΣΘΕΝΗΣ, ΕΞΕΤΑΣΕΙΣ, ΙΑΤΡΟΣ, όπου το καθένα από αυτά ανοίγει άλλο παράθυρο, το οποίο περιέχει τα αντίστοιχα στοιχεία. Το κουμπί εξόδου τερματίζει την εφαρμογή.

<span id="page-4-0"></span>**2.2 ΑΣΘΕΝΗΣ** Ασθενής

**Εικόνα 2.2.1**

Με τη χρήση του κουμπιού **ΑΣΘΕΝΗΣ**, ο χρήστης μπορεί να ανοίξει το παράθυρο που αναφέρεται στους **ασθενείς** που βρίσκονται εκείνη τη στιγμή στη Μ.Ε.Θ. του νοσοκομείου.

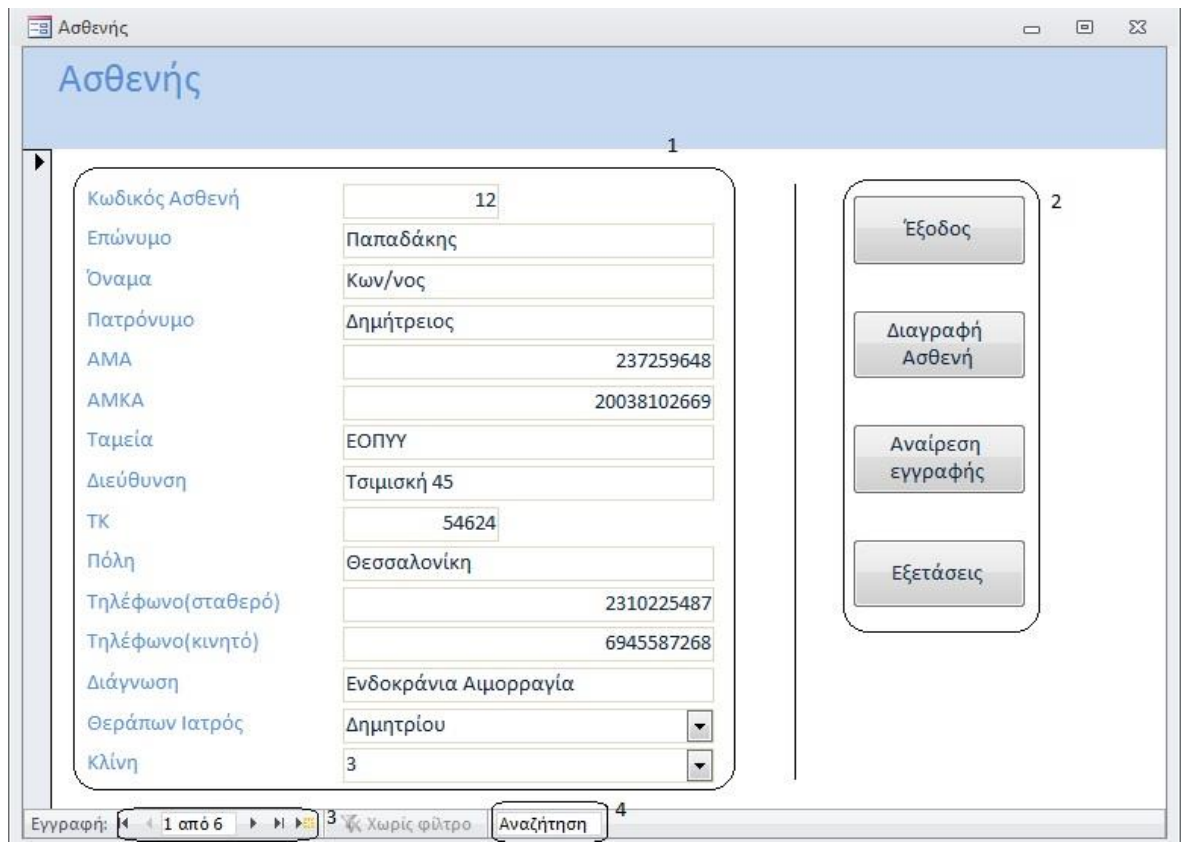

#### **Εικόνα 2.2.2**

Όπως φαίνεται και στην εικόνα, το παράθυρο αποτελείται από 4 βασικά μέρη. Στο πρώτο **(1)** βρίσκονται τα στοιχεία του εκάστοτε ασθενή, στο δεύτερο **(2)** είναι τα κουμπιά διαχείρισης του παραθύρου, στο τρίτο **(3)** βρίσκονται τα κουμπιά πλοήγησης ανάμεσα στους ασθενείς όπως επίσης και το κουμπί προσθήκης νέου ασθενή στη βάση δεδομένων και τέλος στο τέταρτο **(4)** ο χρήστης μπορεί να κάνει αναζήτηση ασθενή με οποιοδήποτε στοιχείο έχει για αυτόν.

Ενδιαφέρον έχει να αναφέρουμε ότι σε κανένα νοσοκομείο δεν υπάρχει κλίνη με τον αριθμό 13. Αντίστοιχα υπάρχει ο αριθμός 12Α όπου αντικαθιστά το 13

στην κλίνη. Τελικά οι προκαταλήψεις είναι έντονες, ειδικά όταν βρίσκεσαι στη Μ.Ε.Θ.!

*Τα κουμπιά που χρησιμοποιούνται στο παράθυρο ΑΣΘΕΝΗΣ:*

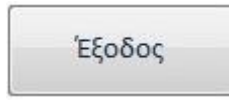

#### **Εικόνα 2.2.4**

Με το κουμπί **Έξοδος** ο χρήστης μπορεί να κλείσει το παράθυρο που έχει ανοιχτό. Αυτό βέβαια μπορεί να γίνει και με τη χρήση του **Χ** στην πάνω δεξιά γωνία του παραθύρου.

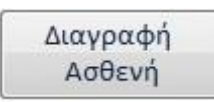

**Εικόνα 2.2.5**

Με το κουμπί **Διαγραφή Ασθενή**, ο χρήστης μπορεί να αφαιρέσει την εγγραφή ενός ασθενή από τη βάση δεδομένων. Όταν συμβεί αυτό, συγχρόνως γίνεται διαγραφή και της εγγραφής των εξετάσεων του συγκεκριμένου ασθενή. Έτσι δε χρειάζεται να ανοίξει ο χρήστης το παράθυρο των εξετάσεων και να ψάξει και να διαγράψει την αντίστοιχη εγγραφή.

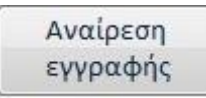

**Εικόνα 2.2.6**

Κατά τη δημιουργία μια νέας εγγραφής, μπορεί ο χρήστης να θελήσει να ακυρώσει τα στοιχεία του ασθενή που καταχωρούσε. Με το κουμπί **Αναίρεση εγγραφής** μπορεί να διαγράψει τα όσα στοιχεία είχε καταχωρήσει χωρίς να γίνει εγγραφή στη βάση δεδομένων.

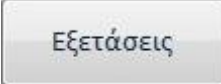

**Εικόνα 2.2.7**

Όταν ο χρήστης βρίσκεται στο παράθυρο του ασθενή και θελήσει να δει τις εξετάσεις του συγκεκριμένου ασθενή που κοιτάζει, μπορεί να χρησιμοποιήσει το κουμπί **Εξετάσεις**. Θα εμφανιστεί το παράθυρο των εξετάσεων με τα στοιχεία μόνο του συγκεκριμένου ασθενή.

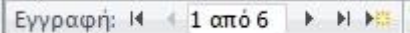

#### **Εικόνα 2.2.8**

Ο χρήστης μπορεί να πλοηγηθεί ανάμεσα στις εγγραφές με τα **κουμπιά πλοήγησης** ώστε να βρει τον ασθενή που θέλει.

Επίσης εδώ βρίσκεται και το **κουμπί νέας εγγραφής** με το οποίο μπορεί ο χρήστης να καταχωρίσει τα στοιχεία νέου ασθενή. Αυτά τα στοιχεία φαίνονται στην παρακάτω εικόνα.

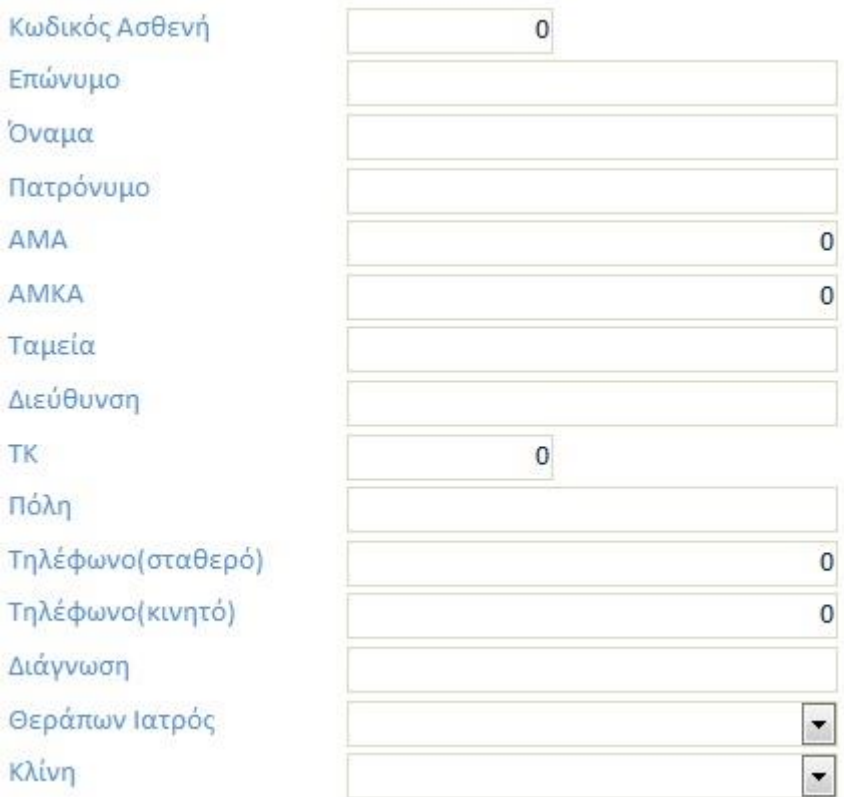

#### **Εικόνα 2.2.9**

Ο κωδικός ασθενή είναι μοναδικός για κάθε ασθενή, για να μην υπάρξει πρόβλημα διπλοεγγραφής. Βέβαια υπάρχει και ένας άλλος περιορισμός, για να γίνει σωστή η αποθήκευση των στοιχείων του ασθενή. Αυτός ο περιορισμός ελέγχει αν ο χρήστης έχει εισάγει αριθμούς στα πεδία που πρέπει να εισαχθούν αριθμοί. Αυτά τα πεδία είναι: *Κωδικός ασθενή, ΑΜΑ, ΑΜΚΑ, ΤΚ* και τα *τηλέφωνα του ασθενή*. Σε περίπτωση που δεν εισάγει αριθμούς ο χρήστης σε αυτά τα πεδία

το σύστημα θα τον ενημερώσει με ένα μήνυμα και δε θα τον επιτρέψει να συνεχίσει αν δε διορθώσει το λάθος.

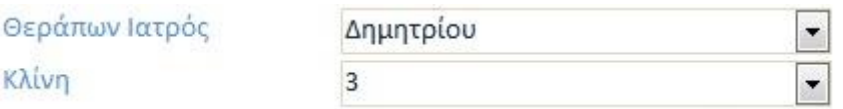

**Εικόνα 2.2.3**

Όπως φαίνεται στην πάνω εικόνα, ο χρήστης μπορεί να επιλέξει ανάμεσα σε συγκεκριμένους ιατρούς, αφού ο κάθε **θεράπων ιατρός** αναλαμβάνει συγκεκριμένα περιστατικά. Επίσης ο αριθμός **κλινών** είναι σταθερός σε κάθε Μ.Ε.Θ., οπότε ο χρήστης μπορεί να διαλέξει ανάμεσα στις επιλογές που του δίνονται.

Αναζήτηση

#### **Εικόνα 2.2.10**

Η επιλογή της **αναζήτησης** είναι από τις πιο χρήσιμες. Εδώ ο χρήστης μπορεί να χρησιμοποιήσει όποιο στοιχείο έχει για τον ασθενή που ψάχνει (επώνυμο, όνομα, πατρώνυμο κλπ) για να βρει τα υπόλοιπα στοιχεία του.

<span id="page-8-0"></span>**2.3 ΕΞΕΤΑΣΕΙΣ** Εξετάσεις

**Εικόνα 2.3.1**

Με τη χρήση του κουμπιού **ΕΞΕΤΑΣΕΙΣ**, ο χρήστης μπορεί να ανοίξει το παράθυρο που αναφέρεται στους **εξετάσεις** των ασθενών που βρίσκονται εκείνη τη στιγμή στη Μ.Ε.Θ. του νοσοκομείου.

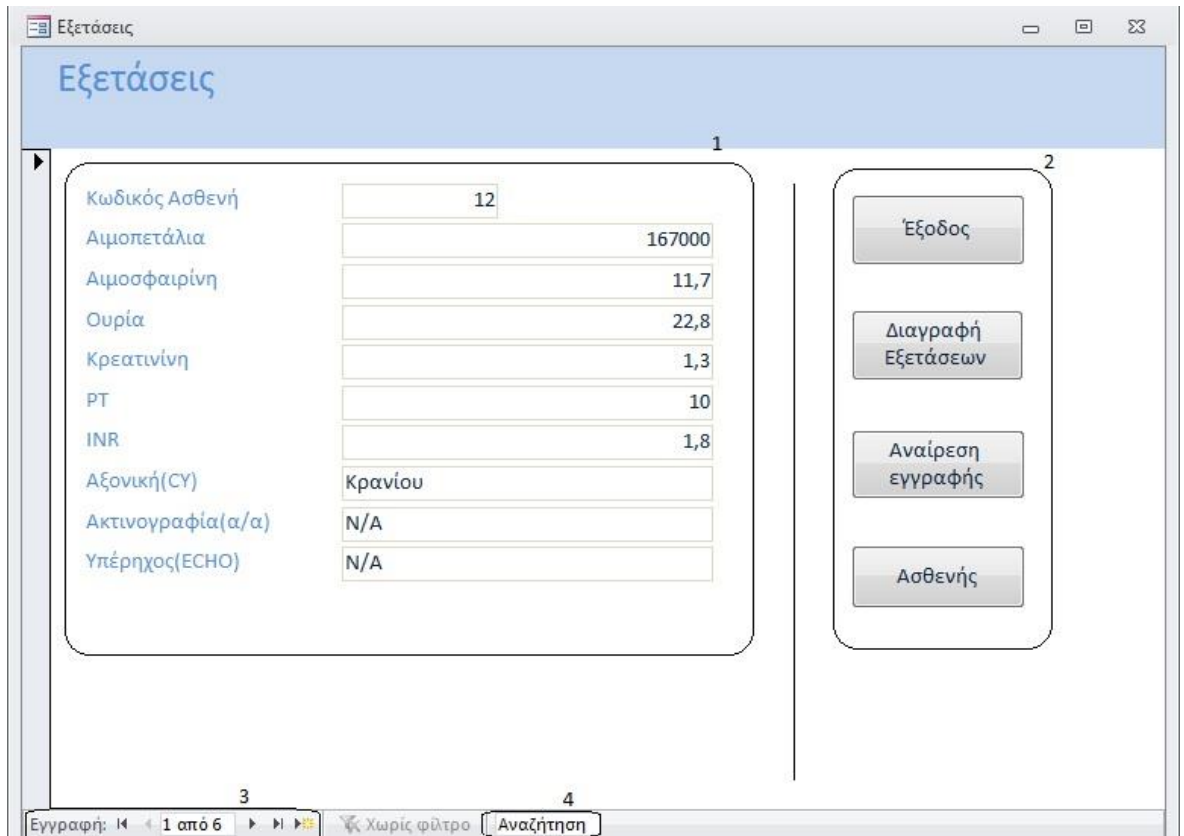

**Εικόνα 2.3.2**

Όπως φαίνεται και στην εικόνα, το παράθυρο αποτελείται επίσης από 4 βασικά μέρη. Στο πρώτο **(1)** βρίσκονται τα αποτελέσματα των εξετάσεων του εκάστοτε ασθενή, στο δεύτερο **(2)** είναι τα κουμπιά διαχείρισης του παραθύρου, στο τρίτο **(3)** βρίσκονται τα κουμπιά πλοήγησης ανάμεσα στους ασθενείς όπως επίσης και το κουμπί προσθήκης των αποτελεσμάτων των εξετάσεων νέου ασθενή στη βάση δεδομένων και τέλος στο τέταρτο **(4)** ο χρήστης μπορεί να κάνει αναζήτηση ασθενή με οποιοδήποτε στοιχείο έχει από τα αποτελέσματα των εξετάσεων του ασθενή.

*Τα κουμπιά που χρησιμοποιούνται στο παράθυρο ΕΞΕΤΑΣΕΙΣ:*

Έξοδος

**Εικόνα 2.3.3**

Με το κουμπί **Έξοδος** ο χρήστης μπορεί να κλείσει το παράθυρο που έχει ανοιχτό. Αυτό βέβαια μπορεί να γίνει και με τη χρήση του **Χ** στην πάνω δεξιά γωνία του παραθύρου.

Διαγραφή Εξετάσεων

#### **Εικόνα 2.3.4**

Με το κουμπί **Διαγραφή Εξετάσεων**, ο χρήστης μπορεί να αφαιρέσει την εγγραφή των αποτελεσμάτων των εξετάσεων ενός ασθενή από τη βάση δεδομένων. Η διαγραφή αυτής της εγγραφής όμως δεν επηρεάζει την αντίστοιχη εγγραφή του ασθενή. Αυτό συμβαίνει επειδή μπορεί να υφίσταται ασθενής χωρίς εξετάσεις, αλλά όχι το ανάποδο.

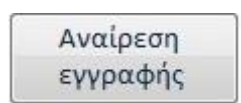

#### **Εικόνα 2.3.5**

Κατά τη δημιουργία μια νέας εγγραφής, μπορεί ο χρήστης να θελήσει να ακυρώσει τα αποτελέσματα των εξετάσεων του ασθενή που καταχωρούσε. Με το κουμπί **Αναίρεση εγγραφής** μπορεί να διαγράψει τα όσα στοιχεία είχε καταχωρήσει χωρίς να γίνει εγγραφή στο σύστημα των όσων δεδομένων είχε πληκτρολογήσει.

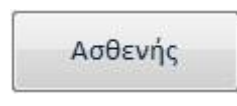

**Εικόνα 2.3.6**

Εδώ δίνεται η επιλογή στον χρήστη να δει τα στοιχεία του ασθενή, του οποίου ελέγχει εκείνη την ώρα τις εξετάσεις. Πατώντας το κουμπί **Ασθενής,**  εμφανίζεται το παράθυρο Ασθενής με την εγγραφή του συγκεκριμένου ασθενή που έλεγχε ο χρήστης.

Εγγραφή: 14 + 1 από 6 | ▶ H ▶ #

#### **Εικόνα 2.3.7**

Ο χρήστης μπορεί να πλοηγηθεί ανάμεσα στις εγγραφές με τα **κουμπιά πλοήγησης** ώστε να βρει τα αποτελέσματα των εξετάσεων του ασθενή που χρειάζεται.

Επίσης εδώ βρίσκεται και το **κουμπί νέας εγγραφής** με το οποίο μπορεί ο χρήστης να δημιουργήσει εγγραφή με τα αποτελέσματα των εξετάσεων του νέου ασθενή. Αυτά τα στοιχεία φαίνονται στην παρακάτω εικόνα.

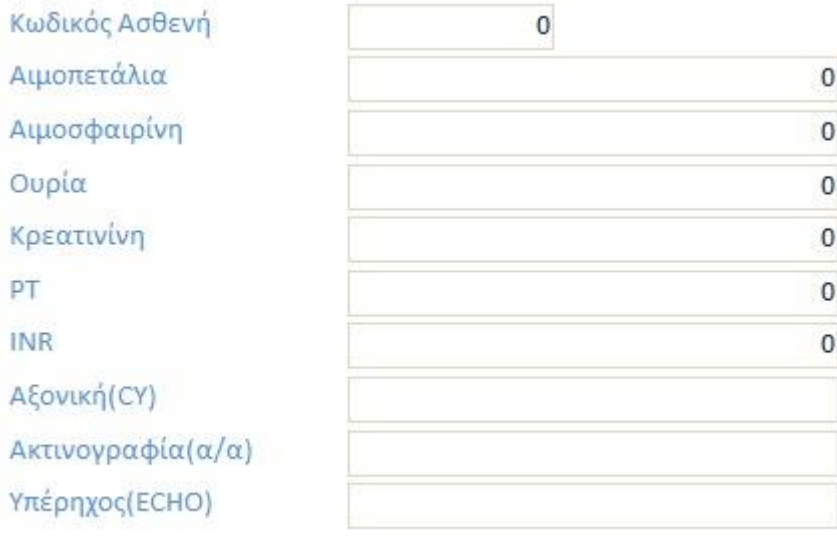

#### **Εικόνα 2.3.8**

Ο **κωδικός ασθενή** είναι μοναδικός για κάθε ασθενή, όπως είναι και για τις εξετάσεις του. Έτσι το σύστημα δεν μας επιτρέπει να δημιουργήσουμε εγγραφή με κωδικό ασθενή που δεν υπάρχει καταχωρημένος ή υπάρχει ήδη. Βέβαια ισχύει και ο ίδιος περιορισμός με πριν, για να γίνει σωστή η αποθήκευση των εξετέσεων του ασθενή. Αυτός ο περιορισμός ελέγχει αν ο χρήστης έχει εισάγει αριθμούς στα πεδία που πρέπει να εισαχθούν αριθμοί. Αυτά τα πεδία είναι: ο *κωδικός ασθενή* και οι *αιματολογικές εξετάσεις*. Σε περίπτωση που δεν εισάγει αριθμούς ο χρήστης σε αυτά τα πεδία το σύστημα θα τον ενημερώσει με ένα μήνυμα και δε θα τον επιτρέψει να συνεχίσει αν δε διορθώσει το λάθος.

Τα πρώτα 6 στοιχεία των εξετάσεων είναι αιματολογικές εξετάσεις και πιο συγκεκριμένα: οι πρώτες δύο (αιμοπετάλια, αιμοσφαιρίνη) είναι γενικές εξετάσεις, η τρίτη και τέταρτη (ουρία, κρεατινίνη) είναι βιοχημικές εξετάσεις και τέλος η πέμπτη και έκτη (PT, INR) είναι πτητικός έλεγχος.

Η αξονική (CT) γίνεται σε άνω κοιλία, κάτω κοιλία και κρανίου. Η ακτινογραφία (α/α) γίνεται σε θώρακα και κοιλία. Και τέλος ο υπέρηχος (echo) γίνεται σε καρδιά και κοιλία.

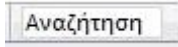

**Εικόνα 2.3.9**

Εδώ έχουμε πάλι την επιλογή της **αναζήτησης**. Πληκτρολογώντας οποιοδήποτε στοιχείο έχει ο χρήστης για τις εξετάσεις του ασθενή μπορεί να βρει και τις υπόλοιπες εξετάσεις του. Δεν είναι τόσο χρήσιμο εδώ όσο στο παράθυρο των ασθενών, αλλά μπορεί να βοηθήσει τον χρήστη σε κάποιες περιπτώσεις.

<span id="page-12-0"></span>**2.4 ΙΑΤΡΟΣ** Ιατρός

**Εικόνα 2.4.1**

Με τη χρήση του κουμπιού **ΙΑΤΡΟΣ**, ο χρήστης μπορεί να ανοίξει το παράθυρο που αναφέρεται στους **ιατρούς** που έχουν αναλάβει περιστατικά τα οποία βρίσκονται στη Μ.Ε.Θ.

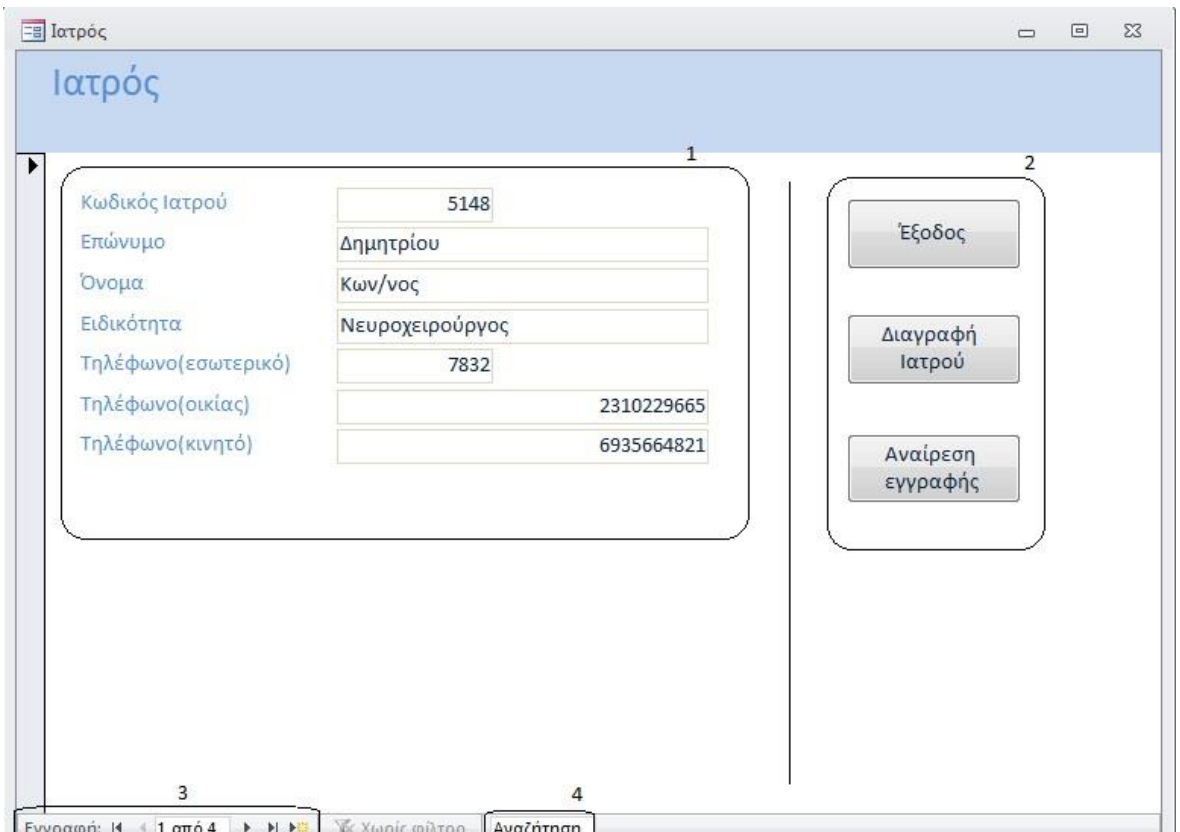

**Εικόνα 2.4.2**

Όπως και στα προηγούμενα παράθυρα έτσι και εδώ το παράθυρο αποτελείται από 4 βασικά μέρη. Στο πρώτο **(1)** βρίσκονται τα στοιχεία του εκάστοτε ιατρού που χρειάζονται στο νοσοκομείο, στο δεύτερο **(2)** είναι τα κουμπιά διαχείρισης του παραθύρου, στο τρίτο **(3)** βρίσκονται τα κουμπιά πλοήγησης ανάμεσα στις εγγραφές των ιατρών όπως επίσης και το κουμπί προσθήκης νέου ιατρού με περιστατικό στη Μ.Ε.Θ. στη βάση δεδομένων και τέλος στο τέταρτο **(4)** ο χρήστης μπορεί να κάνει αναζήτηση ιατρού με οποιοδήποτε στοιχείο έχει για αυτόν.

## *Τα κουμπιά που χρησιμοποιούνται στο παράθυρο ΙΑΤΡΟΣ:*

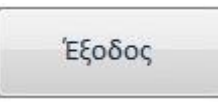

#### **Εικόνα 2.4.3**

Με το κουμπί **Έξοδος** ο χρήστης μπορεί να κλείσει το παράθυρο που έχει ανοιχτό. Αυτό βέβαια μπορεί να γίνει και με τη χρήση του **Χ** στην πάνω δεξιά γωνία του παραθύρου.

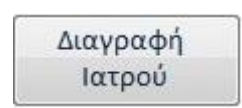

#### **Εικόνα 2.4.4**

Με το κουμπί **Διαγραφή Ιατρού**, ο χρήστης μπορεί να αφαιρέσει την εγγραφή ενός ιατρού από τη βάση δεδομένων. Σε περίπτωση που το κουμπί πατηθεί κατά λάθος, το σύστημα εμφανίζει μήνυμα επιβεβαίωσης διαγραφής της επιλεγμένης εγγραφής, επιτρέποντας στον χρήστη να αναιρέσει την κίνησή του, αν θέλει.

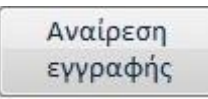

#### **Εικόνα 2.4.5**

Κατά τη δημιουργία μια νέας εγγραφής, μπορεί ο χρήστης να θελήσει να ακυρώσει τα στοιχεία του ιατρού που καταχωρούσε. Με το κουμπί **Αναίρεση εγγραφής** μπορεί να διαγράψει τα όσα στοιχεία είχε καταχωρήσει χωρίς να γίνει εγγραφή στη βάση δεδομένων.

Εγγραφή: Η + 1 από 6 | Η Η Η

**Εικόνα 2.4.6**

Με τη χρήση των κουμπιών πλοήγησης, ο χρήστης μπορεί να πλοηγηθεί ανάμεσα στις εγγραφές των ιατρών και να βρει αυτόν που ψάχνει.

Επίσης εδώ βρίσκεται και το **κουμπί νέας εγγραφής** με το οποίο μπορεί ο χρήστης να καταχωρίσει τα στοιχεία νέου ιατρού με περιστατικό στη Μ.Ε.Θ. Αυτά τα στοιχεία φαίνονται στην παρακάτω εικόνα.

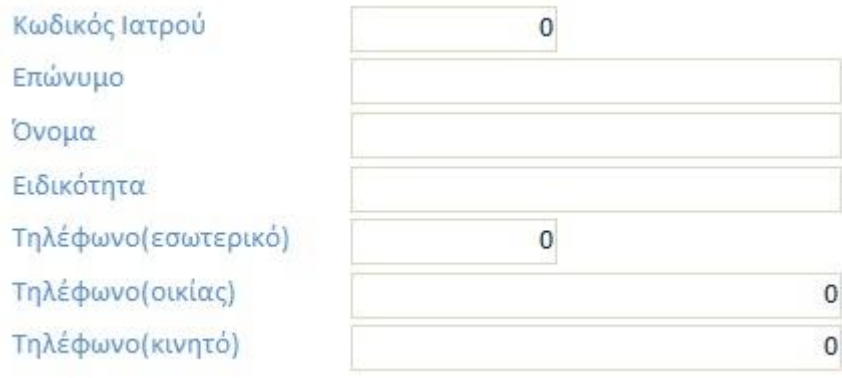

**Εικόνα 2.4.7**

Ο **κωδικός ιατρού** είναι και εδώ μοναδικός για κάθε ιατρού, όπως είναι και για τους ασθενείς. Έτσι το σύστημα δεν μας επιτρέπει να δημιουργήσουμε διπλοεγγραφή. Ισχύει και ο ίδιος περιορισμός με πριν, για να γίνει σωστή η αποθήκευση των στοιχείων του ιατρού. Αυτός ο περιορισμός ελέγχει αν ο χρήστης έχει εισάγει αριθμούς στα πεδία που πρέπει να εισαχθούν αριθμοί. Αυτά τα πεδία είναι: ο *κωδικός ιατρού* και τα *τηλέφωνα του ιατρού (εσωτερικά-εξωτερικά)*. Σε περίπτωση που δεν εισάγει αριθμούς ο χρήστης σε αυτά τα πεδία το σύστημα θα τον ενημερώσει με ένα μήνυμα και δε θα τον επιτρέψει να συνεχίσει αν δε διορθώσει το λάθος.

Αναζήτηση

**Εικόνα 2.4.8**

Η επιλογή της **αναζήτησης** εδώ είναι αρκετά βολική. Πληκτρολογώντας οποιοδήποτε στοιχείο έχει ο χρήστης για τον ιατρό που ψάχνει θα καταφέρει να βρει την εγγραφή του στη βάση δεδομένων.

## <span id="page-15-0"></span>**3. ΧΡΗΣΗ ΛΟΓΙΣΜΙΚΟΥ ΑΠΟ ΤΟ ΦΑΡΜΑΚΕΙΟ/ΑΠΟΘΗΚΗ**

## <span id="page-15-1"></span>**3.1 ΑΡΧΙΚΗ**

Η Μ.Ε.Θ. έχει δικό της φαρμακείο/αποθήκη όπου οι προμήθειές του εξυπηρετούν αποκλειστικά τις ανάγκες της Μ.Ε.Θ. Αφού εκατασταθεί το πρόγραμμα στους Η/Υ του φαρμακείου, ο χρήστης θα μπορεί να ανοίξει, με τη χρήση της πλατφόρμας MS Access, το πρόγραμμα. Ξεκινώντας θα βρεθεί στο αρχικό παράθυρο το οποίο έχει την εξής μορφή.

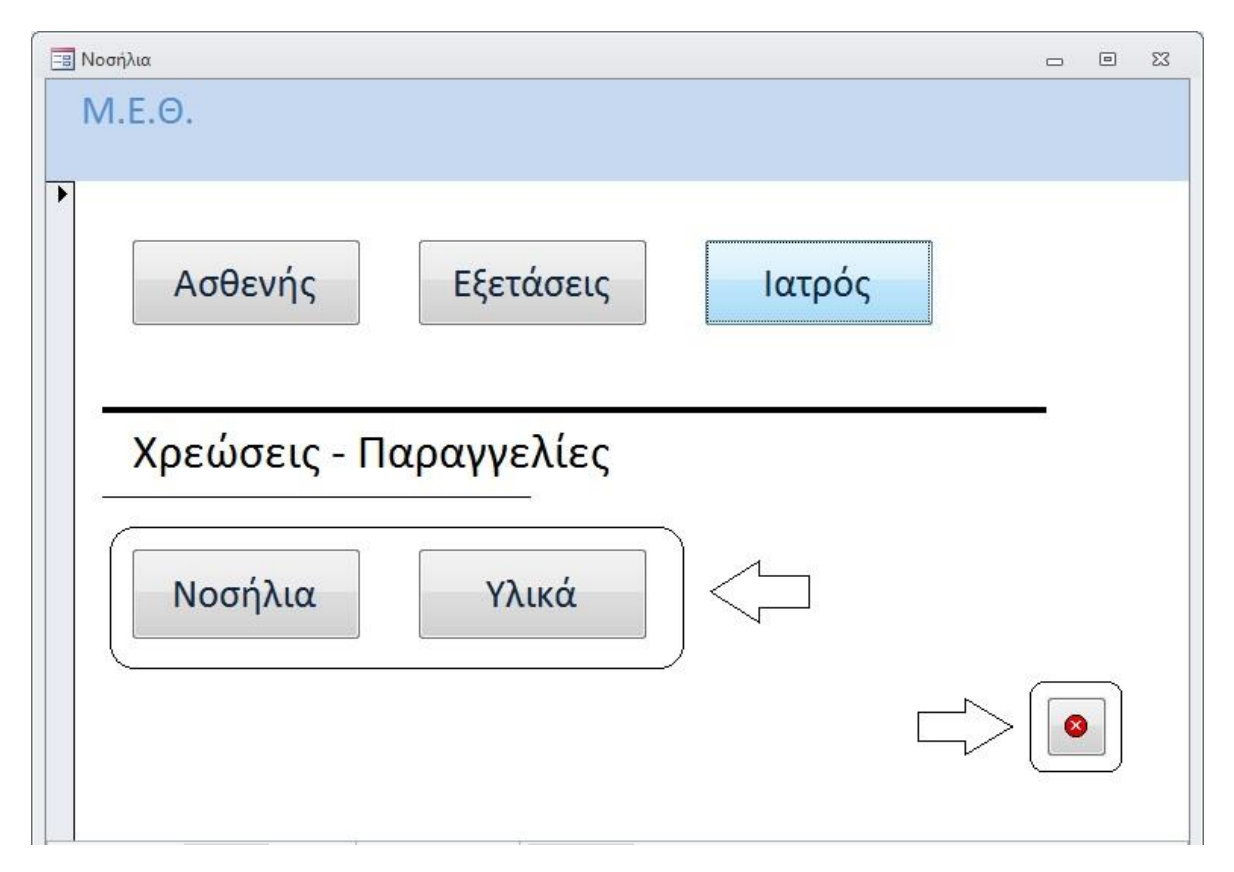

**Εικόνα 3.1.1**

Ο χρήστης εδώ θα ασχοληθεί μονάχα με τα δύο κάτω κουμπιά και με το κουμπί εξόδου από το πρόγραμμα. Με τα υπόλοιπα τρία δε έχει καμία σχέση, οπότε δεν έχει λόγο να ασχοληθεί. Τα δύο αυτά κουμπιά είναι: ΝΟΣΗΛΙΑ, ΥΛΙΚΑ, όπου το καθένα από αυτά ανοίγει άλλο παράθυρο, το οποίο περιέχει τα αντίστοιχα στοιχεία. Το κουμπί εξόδου τερματίζει την εφαρμογή.

<span id="page-16-0"></span>**3.2 ΝΟΣΗΛΙΑ**

Νοσήλια

**Εικόνα 3.2.1**

Με τη χρήση του κουμπιού **ΝΟΣΗΛΙΑ**, ο χρήστης μπορεί να ανοίξει το παράθυρο που αναφέρεται στα **νοσήλια** τα οποία χρειάζεται εκείνη τη στιγμή το φαρμακείο της Μ.Ε.Θ. και έχει την παρακάτω μορφή.

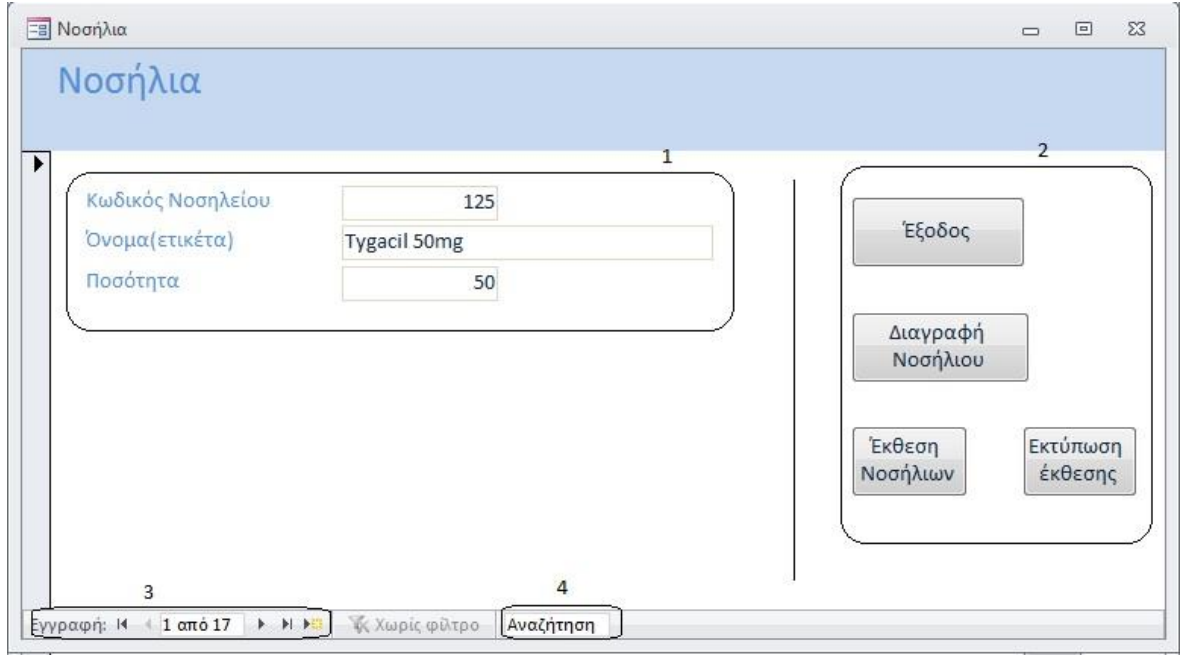

**Εικόνα 3.2.2**

Από την παραπάνω εικόνα φαίνεται ότι το παράθυρο αποτελείται από 4 βασικά μέρη. Στο πρώτο **(1)** βρίσκονται τα στοιχεία του εκάστοτε νοσηλίου, στο δεύτερο **(2)** είναι τα κουμπιά διαχείρισης του παραθύρου, στο τρίτο **(3)** βρίσκονται τα κουμπιά πλοήγησης ανάμεσα στα νοσήλια όπως επίσης και το κουμπί προσθήκης νέου νοσηλίου στη βάση δεδομένων και τέλος στο τέταρτο **(4)** ο χρήστης μπορεί να κάνει αναζήτηση συγκεκριμένου νοσηλίου κυρίως με τη χρήση του ονόματός του.

*Τα κουμπιά που χρησιμοποιούνται στο παράθυρο ΝΟΣΗΛΙΑ:*

Έξοδος

#### **Εικόνα 3.2.3**

Όπως και στα υπόλοιπα παράθυρα, έτσι και εδώ το κουμπί **Έξοδος** μπορεί να το χρησιμοποιήσει ο χρήστης για να κλείσει το παράθυρο που έχει ανοιχτό. Αυτό βέβαια μπορεί να γίνει επίσης και με τη χρήση του **Χ** στην πάνω δεξιά γωνία του παραθύρου.

Διαγραφή Νοσήλιου

#### **Εικόνα 3.2.4**

Με το κουμπί **Διαγραφή Νοσηλίου**, ο χρήστης μπορεί να αφαιρέσει την εγγραφή ενός νοσηλίου από τη βάση δεδομένων. Βέβαια επειδή τα νοσήλια που χρησιμοποιούνται είναι συγκεκριμένα, η διαγραφή τους από τη βάση δεδομένων θα είναι πιο σπάνια σε σχέση με τις εγγραφές που έχει να διαχειριστεί η γραμματεία της Μ.Ε.Θ. Παρόλα αυτά η χρήση του κουμπιού είναι απαραίτητη για τη διαχείριση της βάσης δεδομένων.

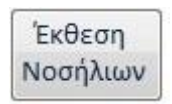

#### **Εικόνα 3.2.5**

Με το κουμπί **Έκθεση Νοσηλίων** ο χρήστης μπορεί να εμφανίσει μια έκθεση με όλα τα νοσήλια, τον κωδικό τους και την ποσότητα που έχει ανάγκη το φαρμακείο από το καθένα. Μια τέτοια έκθεση φαίνεται στην εικόνα 3.2.7 λίγο παρακάτω.

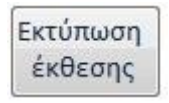

#### **Εικόνα 3.2.6**

Με το κουμπί **Εκτύπωση Έκθεσης** ο χρήστης μπορεί να εκτυπώσει την έκθεση των νοσηλίων ώστε να μπορεί να δοθεί η παραγγελία στους συνεργάτες του νοσοκομείου οι οποίοι φροντίζουν για την ανατροφοδότηση του.

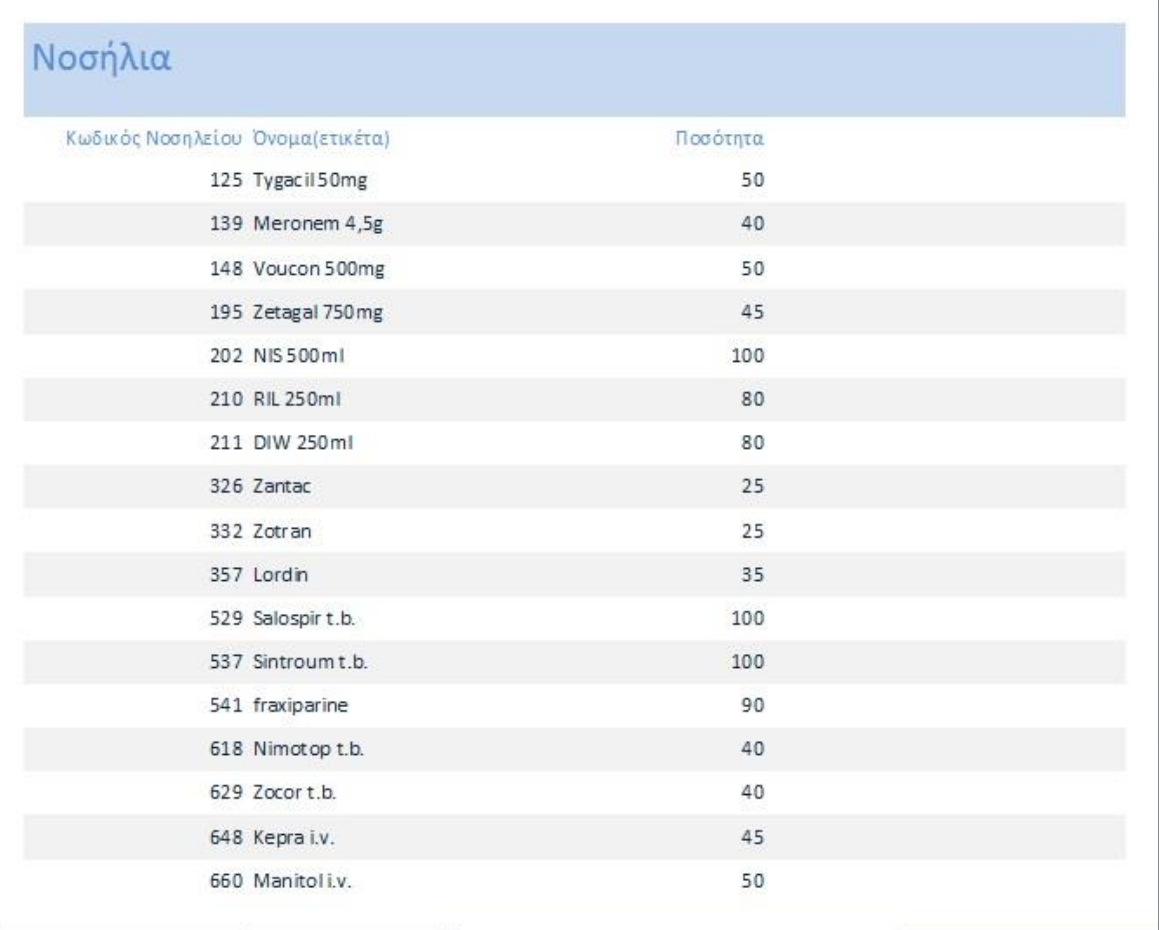

#### **Εικόνα 3.2.7**

Με αυτή την έκθεση μπορεί ο προμηθευτής να γνωρίζει τις ανάγκες του νοσοκομείου και να συμπληρώσει τις ελλείψεις του.

#### Εγγραφή: Η 4 1 από 17 → Η Η Ε

#### **Εικόνα 3.2.8**

Με τα **κουμπιά πλοήγησης** μπορεί ο χρήστης να μετακινηθεί από νοσήλιο σε νοσήλιο και να ελέγξει τις ελλείψεις ή μπορεί να τις συμπληρώσει ο ίδιος, εφόσον γνωρίζει.

Το κουμπί **νέας εγγραφής** σε αυτή την περίπτωση, όπως και το κουμπί διαγραφής που αναφέραμε πιο πάνω, δεν είναι μεγάλης σημασίας, αφού τα νοσήλια είναι λίγο-πολύ συγκεκριμένα. Οπότε δε χρειάζεται να γίνονται πολλές προσθαφαιρέσεις εγγραφών σε αυτό το τμήμα της βάσης δεδομένων. Σε περίπτωση που ένα νοσήλιο δε χρειάζεται ανανέωση απλά βάζουμε τον αριθμό 0 στο πεδίο ποσότητα.

Αναζήτηση

#### **Εικόνα 3.2.9**

Επειδή οι εγγραφές στο παράθυρο Νοσήλια είναι πολλές στον αριθμό (στο παράδειγμα παραπάνω φαίνεται μονάχα ένα δείγμα από τα νοσήλια που χρειάζεται η Μ.Ε.Θ. ενός νοσοκομείου), η επιλογή της **αναζήτησης** είναι πάρα πολύ χρήσιμη. Μπορεί να βοηθήσει το χρήστη να βρει την εγγραφή που χρειάζεται πολύ γρηγορότερα από ότι με τα κουμπιά πλοήγησης.

Οι κωδικοί των νοσηλίων είναι τοποθετημένοι ανά κατηγορίες, ώστε να υπάρχει διαχωρισμός τους ανάλογα με το είδος τους, π.χ.:

## Αντιβιώσεις I.V.

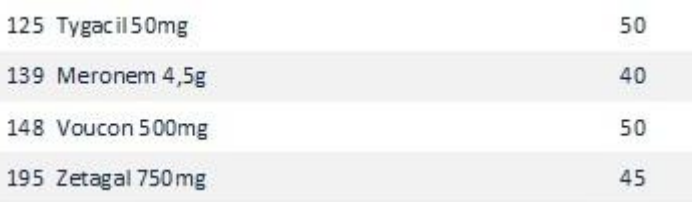

**Εικόνα 3.2.10**

## Οροί

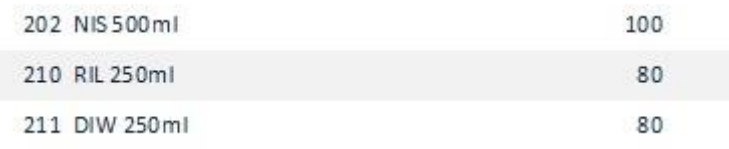

**Εικόνα 3.2.11**

### Γαστροπροστασία I.V.

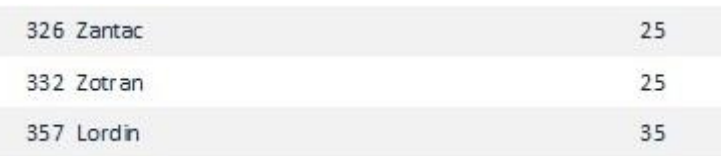

**Εικόνα 3.2.12**

# Αντιπηκτικά

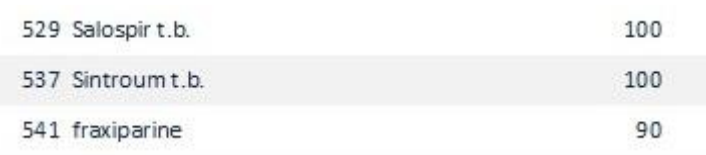

**Εικόνα 3.2.13**

# Για κρανιακές κακώσεις

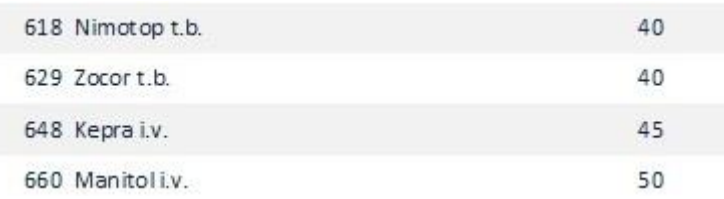

**Εικόνα 3.2.14**

<span id="page-21-0"></span>**3.3 ΥΛΙΚΑ** Υλικά

**Εικόνα 3.3.1**

Με τη χρήση του κουμπιού **ΥΛΙΚΑ**, ο χρήστης μπορεί να ανοίξει το παράθυρο που αναφέρεται στα **υλικά** που χρειάζεται εκείνη τη στιγμή το φαρμακείο της Μ.Ε.Θ. και έχει την παρακάτω μορφή.

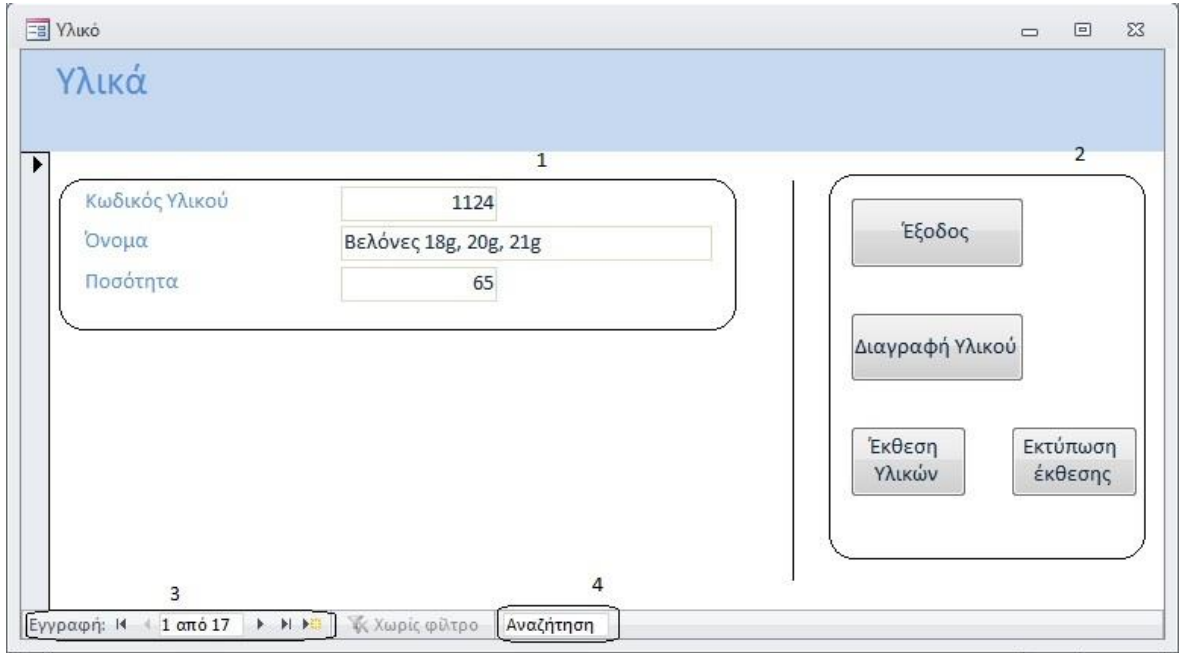

**Εικόνα 3.3.2**

Από την παραπάνω εικόνα φαίνεται ότι το παράθυρο αποτελείται από 4 βασικά μέρη. Στο πρώτο **(1)** βρίσκονται τα στοιχεία του εκάστοτε υλικού, στο δεύτερο **(2)** είναι τα κουμπιά διαχείρισης του παραθύρου, στο τρίτο **(3)** βρίσκονται τα κουμπιά πλοήγησης ανάμεσα στα υλικά όπως επίσης και το κουμπί προσθήκης νέου υλικού στη βάση δεδομένων και τέλος στο τέταρτο **(4)** ο χρήστης μπορεί να κάνει αναζήτηση συγκεκριμένου υλικού κυρίως με τη χρήση του ονόματός του.

*Τα κουμπιά που χρησιμοποιούνται στο παράθυρο ΥΛΙΚΑ:*

Έξοδος

#### **Εικόνα 3.3.3**

Όπως και στα υπόλοιπα παράθυρα, έτσι και εδώ το κουμπί **Έξοδος** μπορεί να το χρησιμοποιήσει ο χρήστης για να κλείσει το παράθυρο που έχει ανοιχτό. Αυτό βέβαια μπορεί να γίνει επίσης και με τη χρήση του **Χ** στην πάνω δεξιά γωνία του παραθύρου.

Διαγραφή Υλικού

**Εικόνα 3.3.4**

Με το κουμπί **Διαγραφή Υλικού**, ο χρήστης μπορεί να αφαιρέσει την εγγραφή ενός υλικού από τη βάση δεδομένων. Όπως και στα νοσήλια, έτσι και στα υλικά, επειδή είναι συγκεκριμένα αυτά που χρησιμοποιούνται, η διαγραφή τους από τη βάση δεδομένων θα είναι πιο σπάνια σε σχέση με τις εγγραφές που έχει να διαχειριστεί η γραμματεία της Μ.Ε.Θ. Παρόλα αυτά η χρήση του κουμπιού είναι απαραίτητη για τη διαχείριση της βάσης δεδομένων.

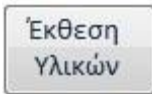

#### **Εικόνα 3.3.5**

Με το κουμπί **Έκθεση Υλικών** ο χρήστης μπορεί να εμφανίσει μια έκθεση με όλα τα υλικά, τον κωδικό τους και την ποσότητα που έχει ανάγκη το φαρμακείο από το καθένα. Μια τέτοια έκθεση φαίνεται σε παρακάτω εικόνα και φαίνεται πως είναι συγκεντρωμένα όλα τα υλικά μαζί.

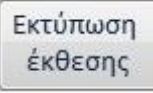

**Εικόνα 3.3.6**

Με το κουμπί **Εκτύπωση Έκθεσης** ο χρήστης μπορεί να εκτυπώσει την έκθεση των υλικών ώστε να μπορεί να δοθεί η παραγγελία στους συνεργάτες του

νοσοκομείου οι οποίοι φροντίζουν για την ανατροφοδότηση του και μπορούν να συμπληρώσουν τις ανάγκες του.

Μια εικόνα της έκθεσης υλικού είναι η παρακάτω:

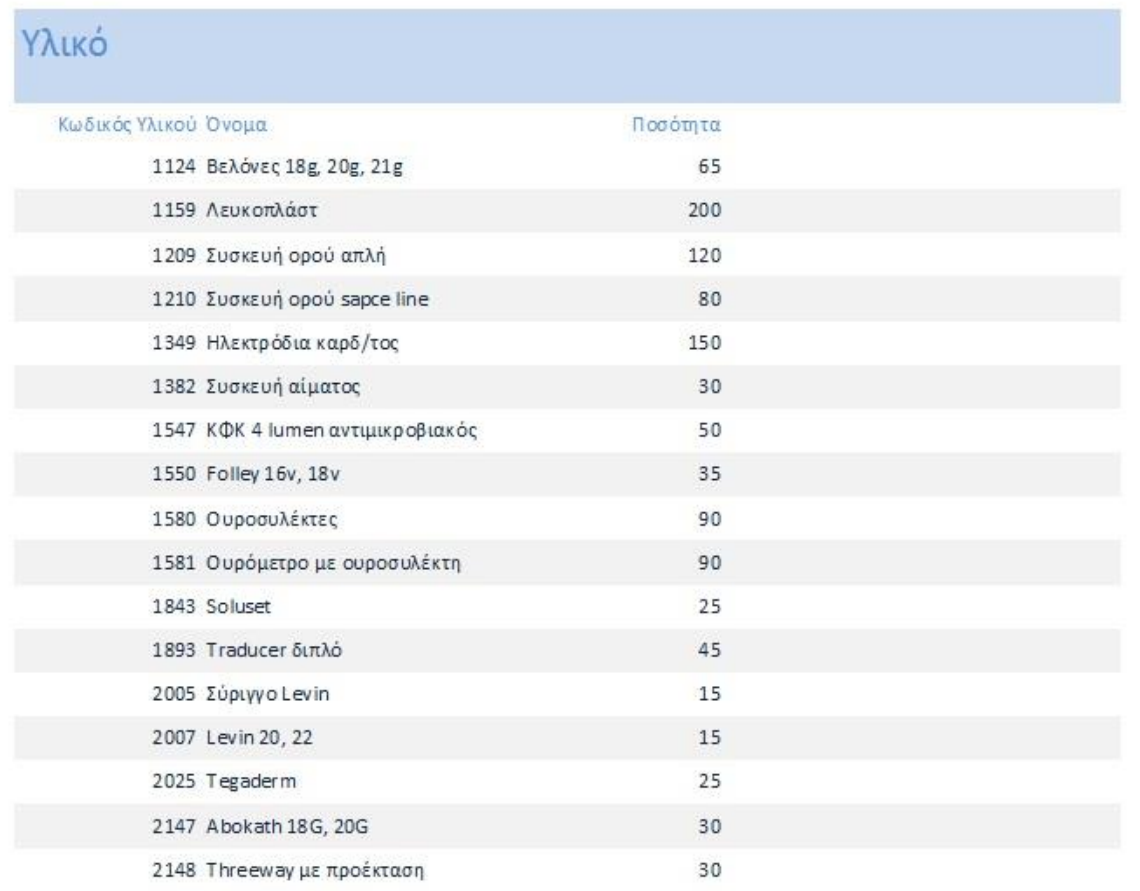

**Εικόνα 3.3.7**

Εδώ παρατηρούμε ότι ο κωδικός του υλικού δεν παίζει κανένα ιδιαίτερο ρόλο, όπως ήταν στα νοσήλια. Δεν υπάρχει κάποια συγκεκριμένη ομαδοποίηση που θα μπορούσε να βοηθήσει στη κατηγοριοποίησή τους. Παρόλα αυτά εκτυπώνοντας την έκθεση μπορεί να δοθεί η παραγγελία για τη συμπλήρωση των ελλείψεων του φαρμακείου όσο αφορά τα υλικά.

Εγγραφή: 14 1 από 17 > Η Η

#### **Εικόνα 3.3.8**

Με τα **κουμπιά πλοήγησης** μπορεί ο χρήστης να μετακινηθεί μεταξύ των υλικών και να ελέγξει τις ελλείψεις ή μπορεί να τις συμπληρώσει ο ίδιος, εφόσον γνωρίζει και έχει αρμοδιότητα για κάτι τέτοιο.

Το κουμπί **νέας εγγραφής** σε αυτή την περίπτωση, όπως και το κουμπί διαγραφής που αναφέραμε πιο πάνω, δεν είναι μεγάλης σημασίας, αφού τα υλικά είναι λίγο-πολύ συγκεκριμένα, όπως και με τα νοσήλια. Οπότε δε χρειάζεται να γίνονται πολλές προσθαφαιρέσεις εγγραφών σε αυτό το τμήμα της βάσης δεδομένων. Σε περίπτωση που ένα υλικό δε χρειάζεται ανανέωση απλά βάζουμε τον αριθμό 0 στο πεδίο ποσότητα.

Αναζήτηση

#### **Εικόνα 3.3.9**

Επειδή οι εγγραφές στο τμήμα των υλικών είναι πολλές στον αριθμό (στο παράδειγμα παραπάνω φαίνεται μονάχα ένα δείγμα από τα υλικά που χρειάζεται η Μ.Ε.Θ. ενός νοσοκομείου), η επιλογή της **αναζήτησης** είναι πάρα πολύ χρήσιμη. Μπορεί να βοηθήσει το χρήστη να βρει την εγγραφή που χρειάζεται πολύ γρηγορότερα από ότι με τα κουμπιά πλοήγησης.

## <span id="page-25-0"></span>**ΒΙΒΛΙΟΓΡΑΦΙΑ**

- Faithe Wempen (2010) Teach Yourself VISUALLY Access 2010.
- R.P. Richards (2005) Pass ECDL4: Database Using Microsoft Access 2003 Module 5. Payne-Gallway Publishers
- Jeff Conrad, John Viescas (2010) Microsoft Access 2010 Inside Out. Microsoft Press
- Matthew MacDonald (2010) Access 2010: The Missing Manual. Pogue Press
- Paul L. Marino, Kenneth M. Sutin (2006) The ICU Book, 3rd Edition. Lippincott Williams & Wilkins
- Richard S. Irwin, James M. Rippe (2009) Manual of Intensive Care Medicine. Lippincott Williams & Wilkins

## <span id="page-26-0"></span>**ΑΠΟΣΠΑΣΜΑΤΑ ΚΩΔΙΚΑ**

## ΑΝΟΙΓΜΑ ΦΟΡΜΑΣ ΜΕ ΤΗ ΧΡΗΣΗ ΚΟΥΜΠΙΟΥ

On Error GoTo Err\_Εντολή\_Click

Dim stDocName As String

Dim stLinkCriteria As String

 stDocName = ChrW(913) & ChrW(963) & ChrW(952) & ChrW(949) & ChrW(957) & ChrW(942) & ChrW(962)

DoCmd.OpenForm stDocName, , , stLinkCriteria

Exit\_Εντολή\_Click:

Exit Sub

Err\_Εντολή\_Click:

MsgBox Err.Description

Resume Exit\_Εντολή\_Click

End Sub

## ΤΕΡΜΑΤΙΣΜΟΣ ΠΡΟΓΡΑΜΜΑΤΟΣ

Private Sub Εντολή\_Click() On Error GoTo Err\_Εντολή\_Click

Πτυχιακή εργασία του φοιτητή Σιδηρόπουλου Θεοδόσιου Μηχανογράφηση Νοσοκομείου If Me.Dirty Then Me.Dirty = False

DoCmd.Quit

Exit\_Εντολή\_Click:

Exit Sub

Err\_Εντολή\_Click:

MsgBox Err.Description

Resume Exit\_Εντολή\_Click

End Sub

ΚΛΕΙΣΙΜΟ ΦΟΡΜΑΣ

Private Sub Εντολή\_Click()

On Error GoTo Err\_Εντολή\_Click

 If Me.Dirty Then Me.Dirty = False DoCmd.Close

Exit\_Εντολή\_Click:

Exit Sub

Err\_Εντολή\_Click:

MsgBox Err.Description

Resume Exit\_Εντολή\_Click

End Sub

## ΔΙΑΓΡΑΦΗ ΕΓΓΡΑΦΗΣ ΜΕ ΧΡΗΣΗ ΚΟΥΜΠΙΟΥ

Private Sub Εντολή\_Click()

On Error GoTo Err\_Εντολή\_Click

DoCmd.RunCommand acCmdSelectRecord

DoCmd.RunCommand acCmdDeleteRecord

Exit\_Εντολή\_Click:

Exit Sub

Err\_Εντολή\_Click:

MsgBox Err.Description

Resume Exit\_Εντολή\_Click

End Sub

# ΑΝΑΙΡΕΣΗ ΕΓΓΡΑΦΗΣ ΜΕ ΧΡΗΣΗ ΚΟΥΜΠΙΟΥ

Private Sub Εντολή\_Click()

On Error GoTo Err\_Εντολή\_Click

## Πτυχιακή εργασία του φοιτητή Σιδηρόπουλου Θεοδόσιου Μηχανογράφηση Νοσοκομείου DoCmd.RunCommand acCmdUndo

Exit\_Εντολή\_Click:

Exit Sub

Err\_Εντολή\_Click:

MsgBox Err.Description

Resume Exit\_Εντολή\_Click

End Sub

## ΑΝΟΙΓΜΑ ΦΟΡΜΑΣ ΜΕ ΑΝΤΙΣΤΟΙΧΗΣΗ ΚΥΡΙΩΣ ΚΛΕΙΔΙΟΥ

Private Sub Εντολή\_Click()

On Error GoTo Err\_Εντολή\_Click

Dim stDocName As String

Dim stLinkCriteria As String

 stDocName = ChrW(917) & ChrW(958) & ChrW(949) & ChrW(964) & ChrW(940) & ChrW(963) & ChrW(949) & ChrW(953) & ChrW(962)

stLinkCriteria = "[Κωδικός Ασθενή]=" & Me![Κωδικός Ασθενή]

DoCmd.OpenForm stDocName, , , stLinkCriteria

Exit\_Εντολή\_Click:

Exit Sub

Err\_Εντολή\_Click:

MsgBox Err.Description

Resume Exit\_Εντολή\_Click

End Sub

## ΑΝΟΙΓΜΑ ΕΚΘΕΣΗΣ ΜΕ ΧΡΗΣΗ ΚΟΥΜΠΙΟΥ

Private Sub Εντολή\_Click()

On Error GoTo Err\_Εντολή\_Click

Dim stDocName As String

 stDocName = ChrW(925) & ChrW(959) & ChrW(963) & ChrW(942) & ChrW(955) & ChrW(953) & ChrW(945)

DoCmd.OpenReport stDocName, acViewReport

Exit\_Εντολή\_Click:

Exit Sub

Err\_Εντολή\_Click:

MsgBox Err.Description

Resume Exit\_Εντολή\_Click

End Sub

## ΕΚΤΥΠΩΣΗ ΕΚΘΕΣΗΣ ΜΕ ΧΡΗΣΗ ΚΟΥΜΠΙΟΥ

Private Sub Εντολή\_Click()

On Error GoTo Err\_Εντολή\_Click

Dim stDocName As String

 stDocName = ChrW(925) & ChrW(959) & ChrW(963) & ChrW(942) & ChrW(955) & ChrW(953) & ChrW(945)

DoCmd.OpenReport stDocName, acNormal

Exit\_Εντολή\_Click:

Exit Sub

Err\_Εντολή\_Click:

MsgBox Err.Description

Resume Exit\_Εντολή\_Click

End Sub